## Inserire una prenotazione cliente

Per inserire una prenotazione cliente ci sono diversi metodi. Andiamo a vedere il piu' diretto che parte dal cliente e va ad agganciargli il libro da prenotare. Gli altri metodi sono contenuti nella maschera di pop up menu alla quale rimandiamo.

Andiamo quindi ad aprire la maschera Monografie/Prenotazioni Clienti come da figura

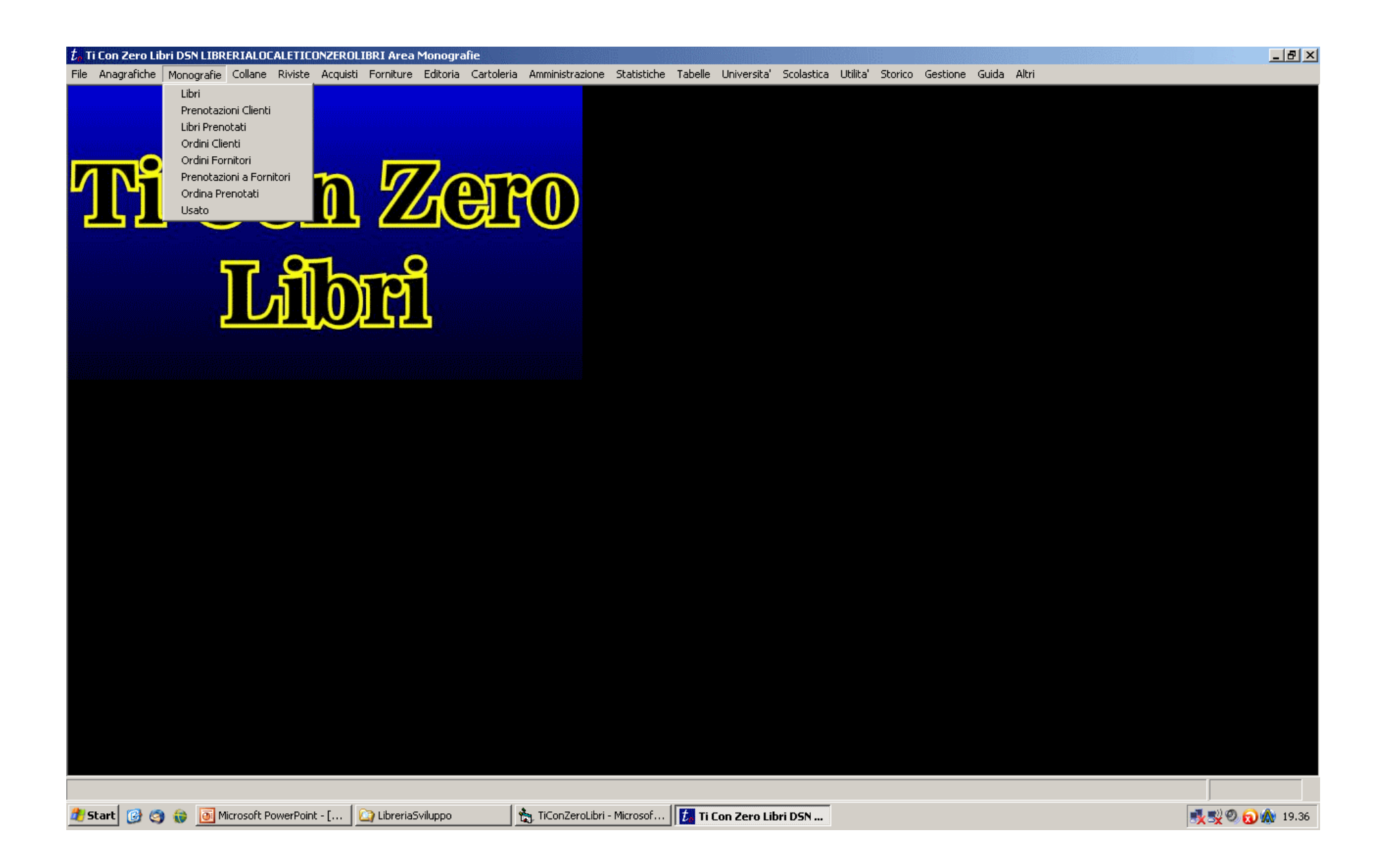

Una volta entrati nella maschera delle prenotazioni clienti ci si apre il tab di ricerca mostrato in figura. Inseriamo se vogliamo un criterio di ricerca per estrarre il cliente desiderato e poi selezioniamo il tab lista in alto a sinistra nella maschera. Non inserendo nessun criterio e selezionando Lista avremo come risultato la lista completa dei clienti contenuti nel db. Se il cliente non esiste ancora bisognera' prima crearlo dalla maschera Anagrafiche/clienti.

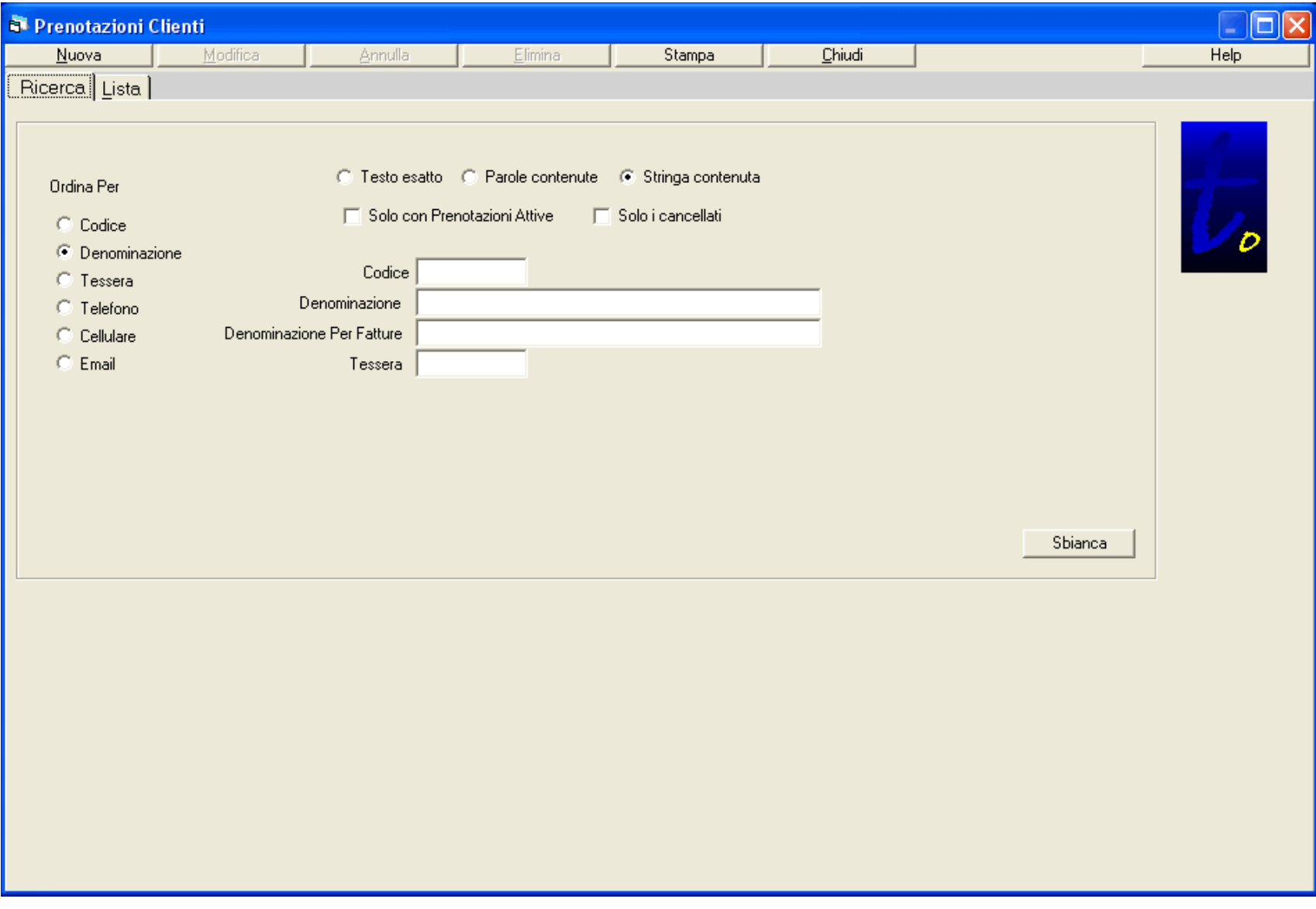

Selezionato il tab lista avremo due possibili situazioni. Se il cliente estratto sara' uno solo si aprira' automaticamente il tab di dettaglio di quel cliente. Se dai criteri di ricerca uscira' piu' di un cliente verra' visualizzata la lista dei risultanti. Per passare al dettaglio in questo caso bastera' fare doppio click sul cliente interessato o selezionarlo dalla lista e poi premere il tab Dettaglio.

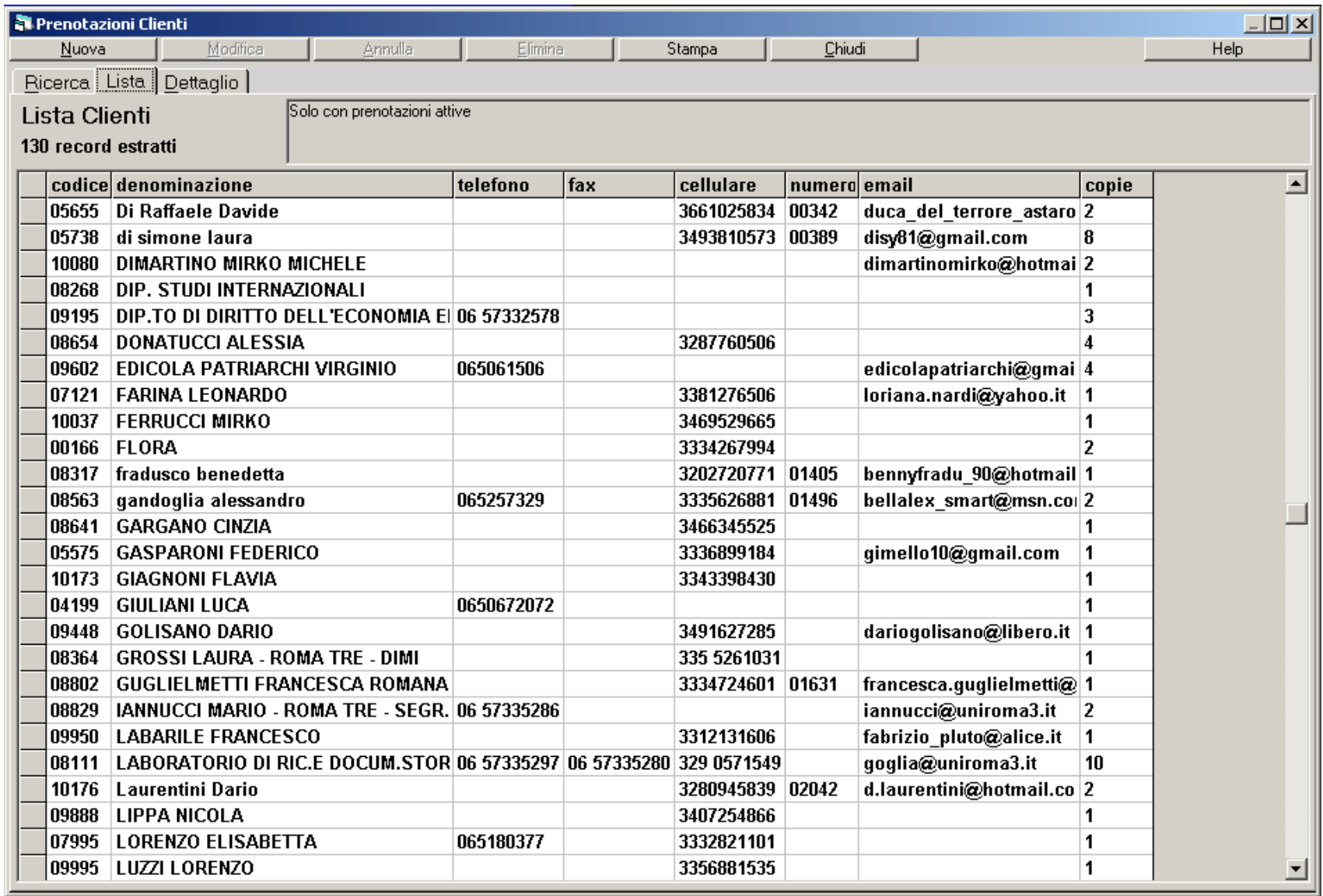

Una volta nel tab di dettaglio premeremo il tasto nuovo in basso a sinistra.

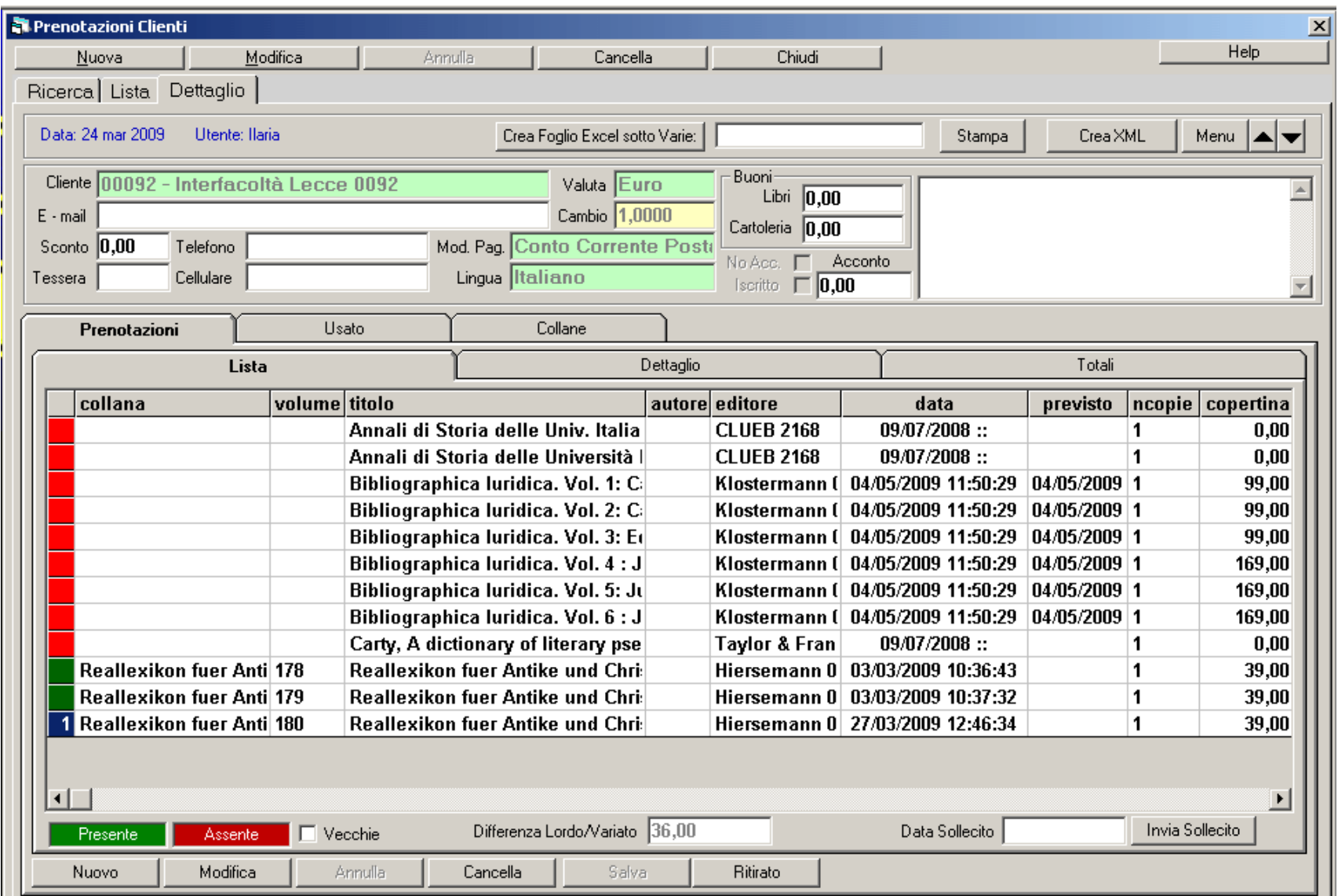

Scriviamo una parte del titolo nella combo libri e poi invio o doppio click nella stessa combo. Oppure scriviamo una parte dell'EAN nella combo EAN e poi invio o doppio click nella stessa combo. In entrambi i casi avremo o direttamente il libro risultante o una lista dei libri verificanti il criterio di ricerca inserito da cui si potra' scegliere il libro interessato. Modificare sconto o altri dati e premere Salva.

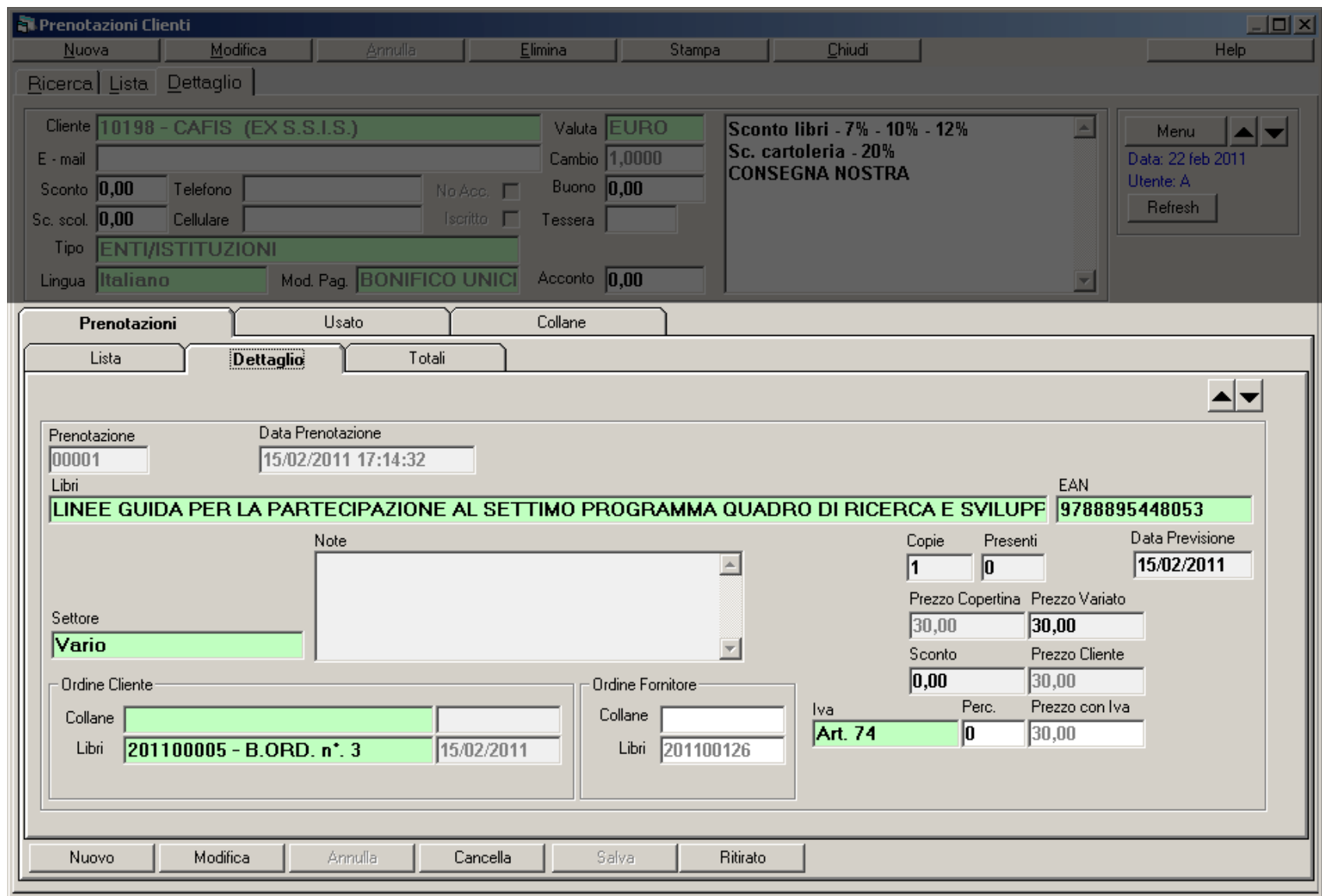